# **Uputstvo za korišćenje**

# AMAZONE

## **Softver ISOBUS**

### **GreenDrill**

### **FTender**

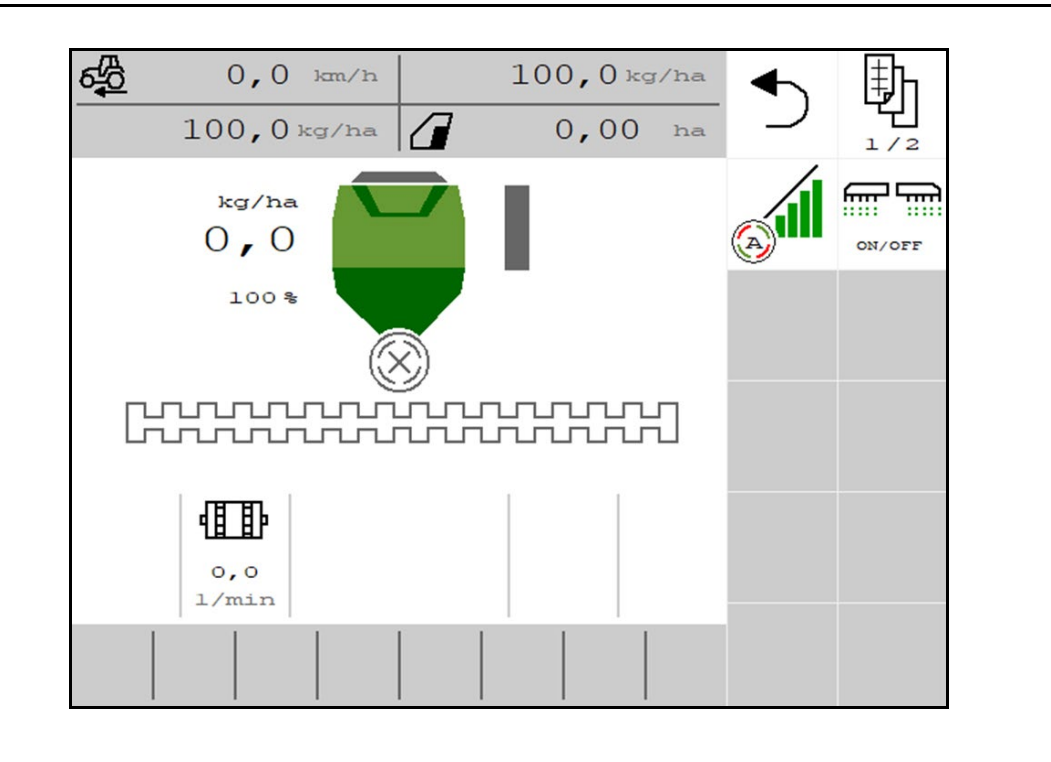

**Pažljivo pročitati uputstvo pre prvog korišćenja! Sačuvati radi upotrebe u budućnosti!**

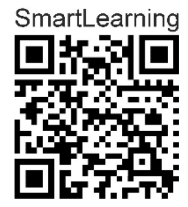

MG7541 BAG0218.5 07.21 Printed in Germany

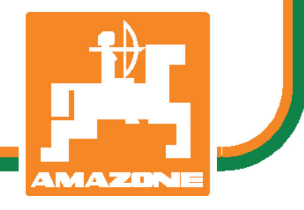

**sr**

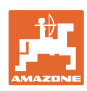

# *Ne sme*

*biti na odmet da pročitate uputstvo za korišćenje i da se upravljate po njemu; jer nije dovoljno da od drugih čujete ili da vidite da je mašina dobra, da je potom kupite i verovati da će sada sve samo od sebe raditi. Ta osoba pri tome ne samo da sebi nanosi štetu, već će počiniti i grešku da eventualni neuspeh prepiše mašini a ne sebi. Da biste bili sigurni u dobar uspeh, potrebno je da shvatite suštinu stvari, odnosno da se upoznate sa svrhom korišćenja svakog dela opreme na mašini i da vežbom savladate rukovanje. Tek onda možete biti zadovoljni kako mašinom tako i samim sobom. Upravo je to svrha ovog uputstva za korišćenje.* 

*Leipzig-Plagwitz 1872.* 

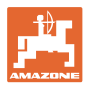

### **Adresa proizvođača**

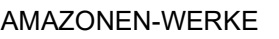

H. DREYER SE & Co. KG

Postfach 51

D-49202 Hasbergen

Tel.: + 49 (0) 5405 50 1-0

E-mail: amazone@amazone.de

### **Poručivanje rezervnih delova**

Liste rezervnih delova sa slobodnim pristupom se nalaze na portalu rezervnih delova www.amazone.de.

Molimo Vas da narudžbine uputite vašem AMAZONE specijalizovanom prodavcu.

#### **Formalna napomena uz uputstvo**

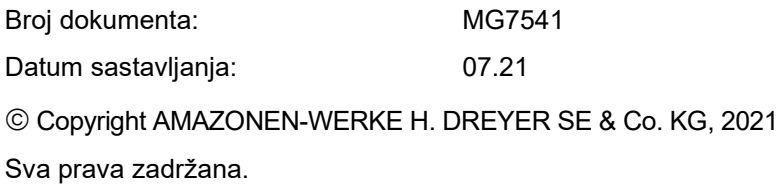

Preštampavanje, uključujući i delimično, moguće je samo uz dozvolu AMAZONEN-WERKE H. DREYER SE & Co. KG.

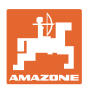

#### **Predgovor**

Poštovani kupci,

Odlučili ste se za jedan od naših kvalitetnih proizvoda iz bogate palete proizvoda kompanije AMAZONEN-WERKE, H. DREYER SE & Co. KG. Zahvaljujemo se na ukazanom poverenju.

Molimo Vas da prilikom dobijanja mašine ustanovite da li su nastale eventualne štete tokom transporta ili nedostaju neki delovi! Proverite potpuni sastav dostavljene mašine uključujući i poručenu dodatnu opremu uz pomoć dostavnog listića. Zamena važi samo za odmah ustanovljenu štetu!

Pažljivo pročitajte i pridržavajte se ovog uputstvo pre prvog korišćenja, a naročito sigurnosna uputstva. Nakon pažljivog čitanja ćete moći u potpunosti da koristite sve prednosti Vaše nove mašine.

Molimo Vas da svi rukovaoci mašine pročitaju ovo uputstvo, pre rada sa njom.

U slučaju eventualnih pitanja ili problema, pročitajte uputstvo za upotrebu ili kontaktirajte vašeg lokalnog servisnog partnera.

Redovno održavanje i blagovremena zamena istrošenih ili oštećenih delova produžava životni vek Vaše mašine.

### **Mišljenje korisnika**

Poštovani čitaoče,

Naša uputstva za korišćenje se redovno aktualizuju. Uz Vaše predloge za poboljšanje pomažete nam da sastavimo sve bolja uputstva.

AMAZONEN-WERKE

H. DREYER SE & Co. KG

Postfach 51

D-49202 Hasbergen

Tel.: + 49 (0) 5405 50 1-0

E-mail: amazone@amazone.de

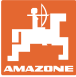

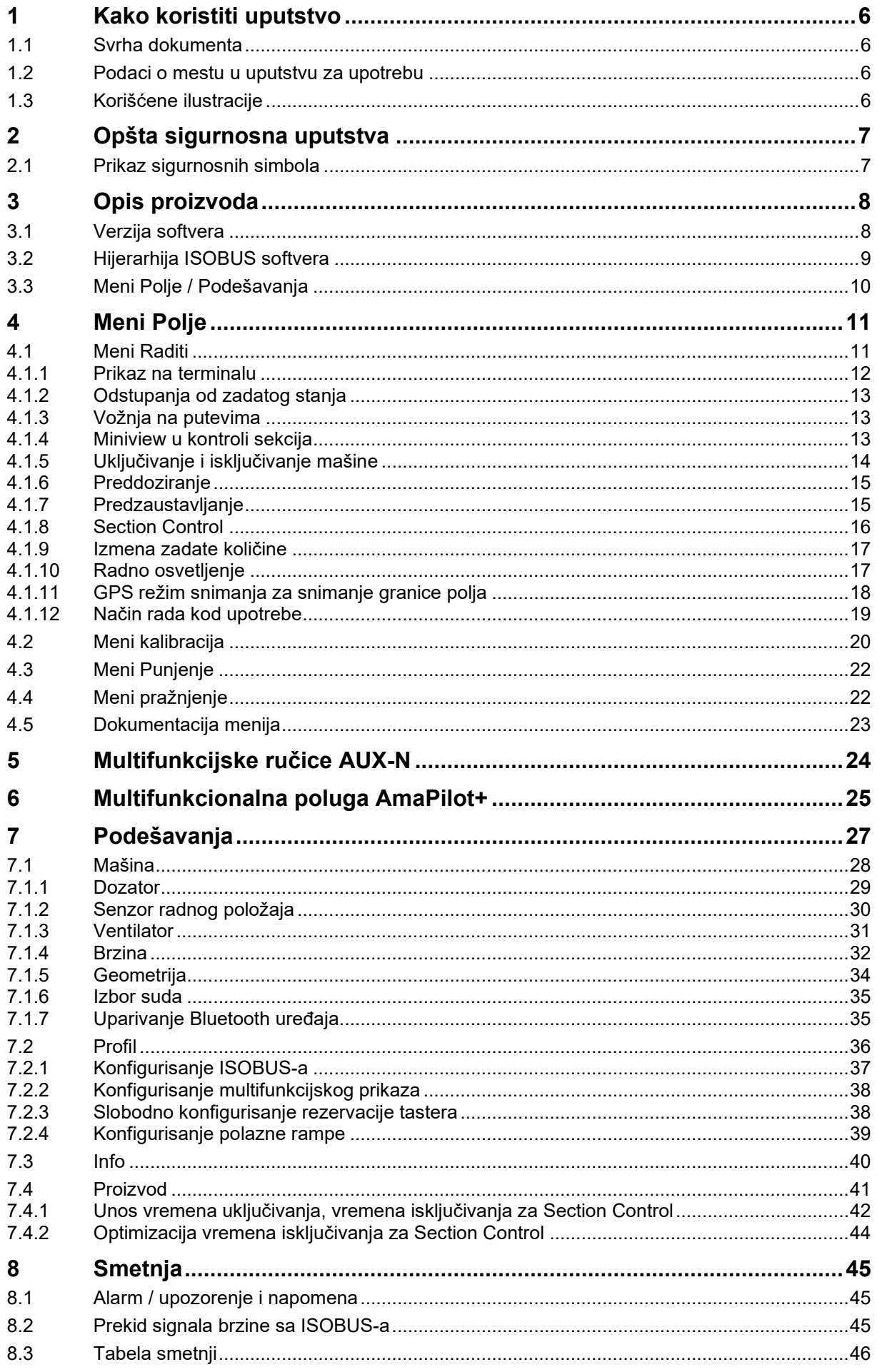

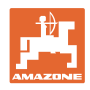

### **1 Kako koristiti uputstvo**

Odeljak Kako koristiti uputstvo pruža informacije o korišćenju ovog uputstva.

### **1.1 Svrha dokumenta**

Ovo uputstvo

- opisuje korišćenje i održavanje mašine.
- pruža važne savete za sigurno i efikasno rukovanje mašinom.
- je sastavni deo mašine i uvek treba da se nalazi uz nju.
- treba sačuvati radi upotrebe u budućnosti.

### **1.2 Podaci o mestu u uputstvu za upotrebu**

Svi podaci o pravcu kretanja navedeni u ovom uputstvu za upotrebu odnose se uvek na pravac vožnje.

### **1.3 Korišćene ilustracije**

#### **Operativna uputstva i reakcije**

Radnje koje treba rukovalac da izvede su prikazane kao numerisana operativna uputstva. Pridržavajte se redosleda utvrđenih operativnih uputstava. Reakcija na odgovarajuće operativno uputstvo se obeležava strelicom.

Primer:

- 1. Operativni korak 1
- $\rightarrow$  Reakcija mašine na operativni korak 1
- 2. Operativni korak 2

#### **Nabrajanja**

Nabrajanja koja ne podrazumevaju poštovanje redosleda prikazana su kao lista nabrojanih tačaka.

Primer:

- Tačka 1
- Tačka 2

#### **Brojevi pozicija na slikama**

Cifre u okruglim zagradama ukazuju na pozicione brojeve na slikama. Primer:

(1) Pozicija 1

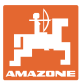

### **2 Opšta sigurnosna uputstva**

Poznavanje osnovnih sigurnosnih uputstava i propisa je glavni preduslov za sigurno i nesmetano rukovanje mašinom.

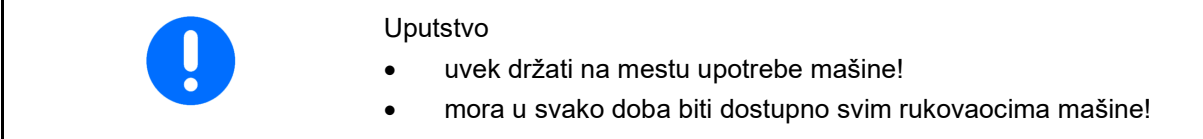

### **2.1 Prikaz sigurnosnih simbola**

Oprez se označava trouglastim sigurnosnim simbolom i upozorenjem. Signalna reč (OPASNOST, UPOZORENJE, OPREZ) opisuje težinu preteće opasnosti i znači sledeće:

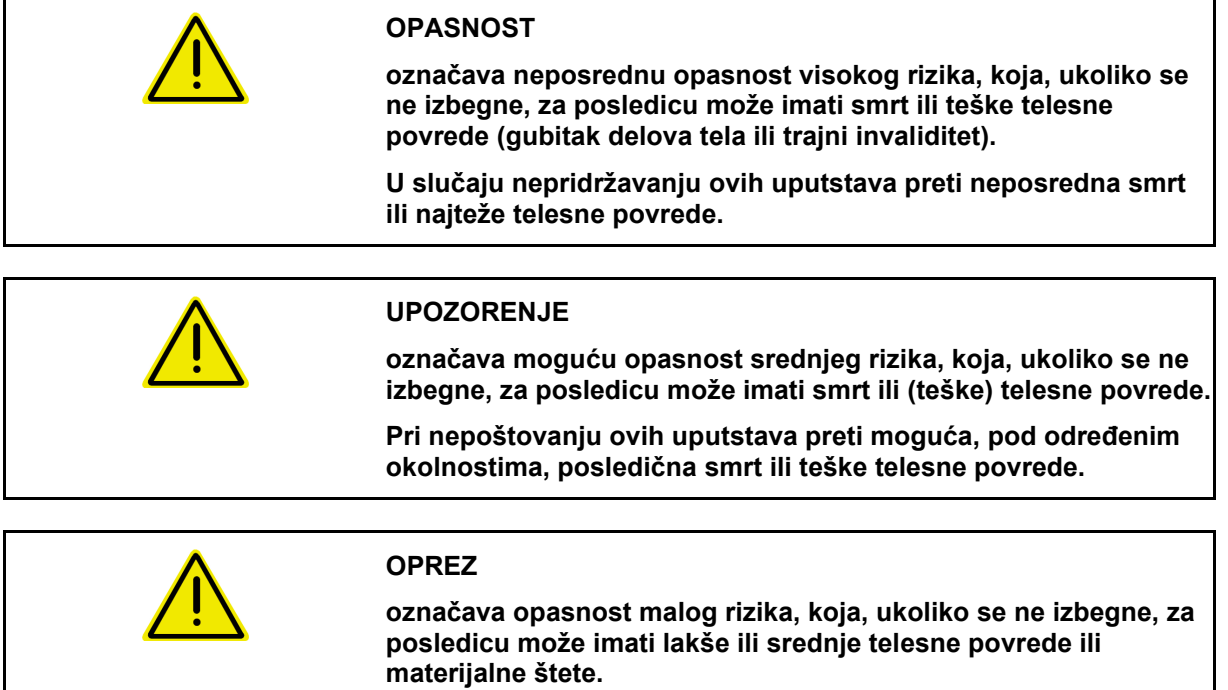

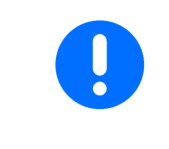

### **VAŽNO**

**označava obavezno određeno držanje ili rukovanje mašinom.**

**Nepridržavanje ovog uputstva dovodi do kvarova na mašini ili u njenom okruženju.**

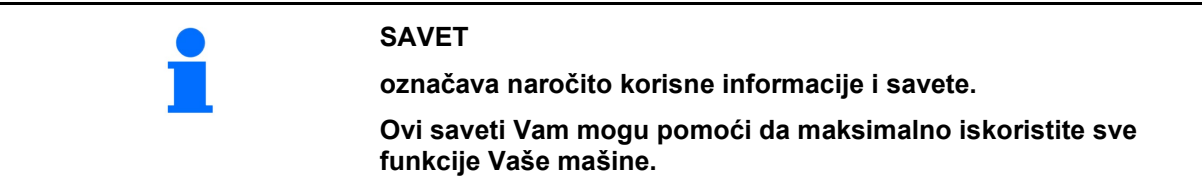

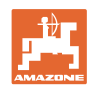

### **3 Opis proizvoda**

Pomoću ISOBUS softvera i ISOBUS terminala moguće komforno upravljati, rukovati i nadgledati AMAZONE mašine.

ISOBUS softver radi sa sledećim AMAZONE sejalicama:

- **GreenDrill**
- **FTender**

Tokom rada

- prikazuje meni svih radnih podataka,
- mašinom se rukuje putem menija Rad,
- ISOBUS softver vrši regulaciju količine izbacivanja u zavisnosti od brzine.

### **3.1 Verzija softvera**

Ovo uputstvo za upotrebu važi od verzije softvera:

NW257-F

Svaki instalirani softvera mora da je ažuriran na najnoviju verziju.

U suprotnom:

- Rad nije moguć
- Kontaktirajte prodavca

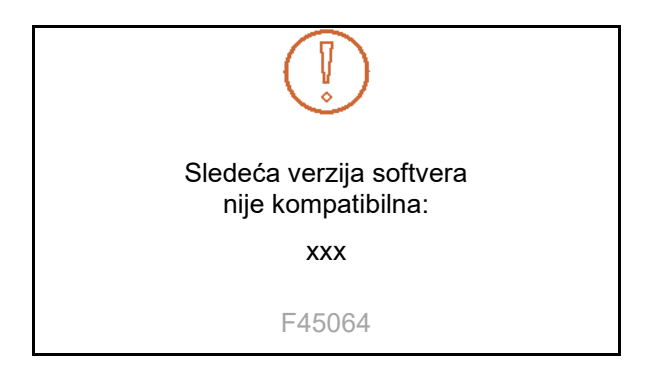

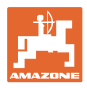

### **3.2 Hijerarhija ISOBUS softvera**

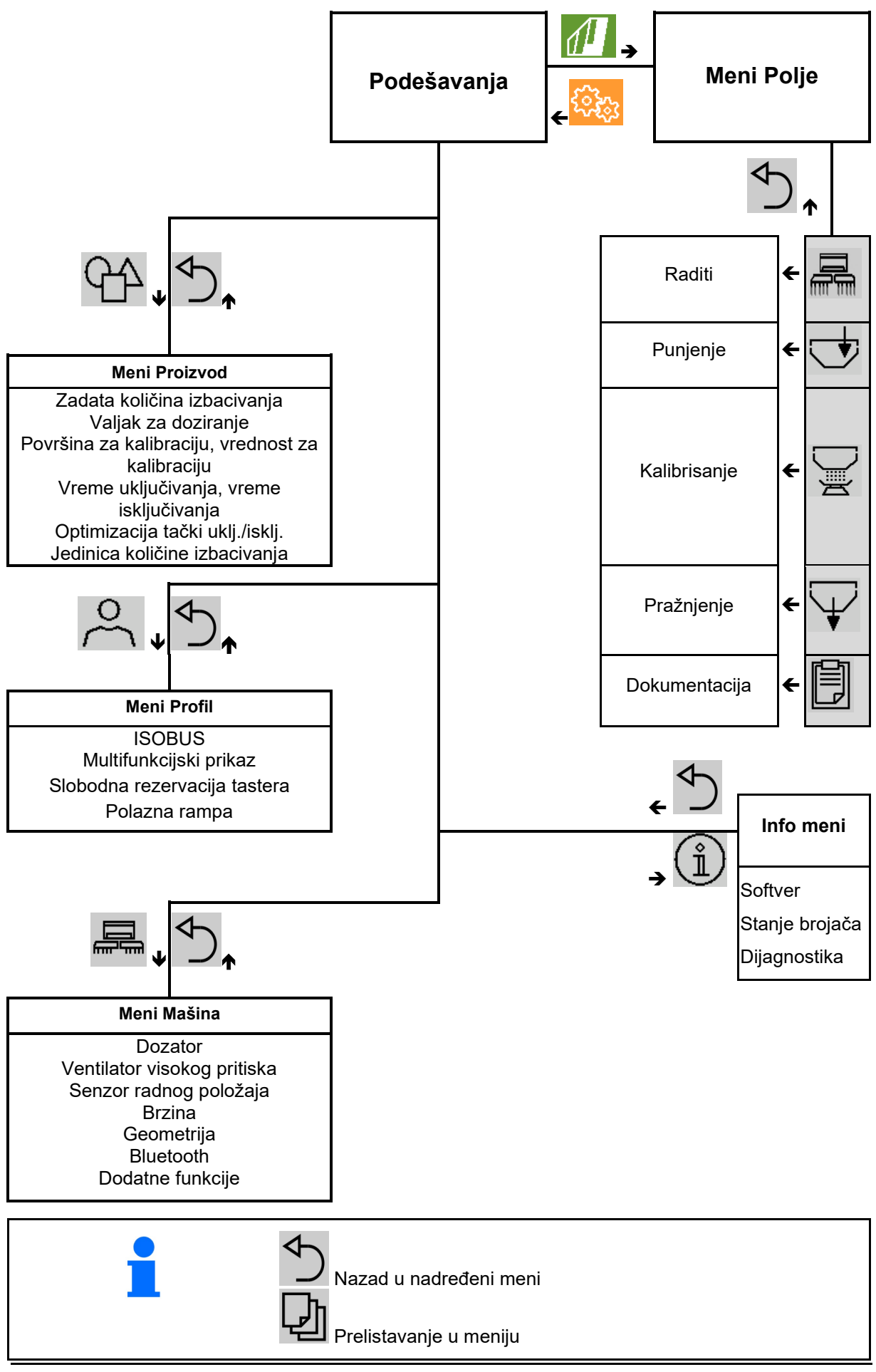

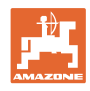

### **3.3 Meni Polje / Podešavanja**

Nakon uključivanja terminala aktivan je meni Polje

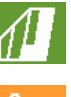

Prelazak u meni Polje

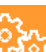

Prelazak u meni Podešavanja

 $\rightarrow$  Izabrani simbol se prikazuje u boji.

### **Meni Polje za upotrebu mašine: Meni Podešavanja za podešavanje i upravljanje:**

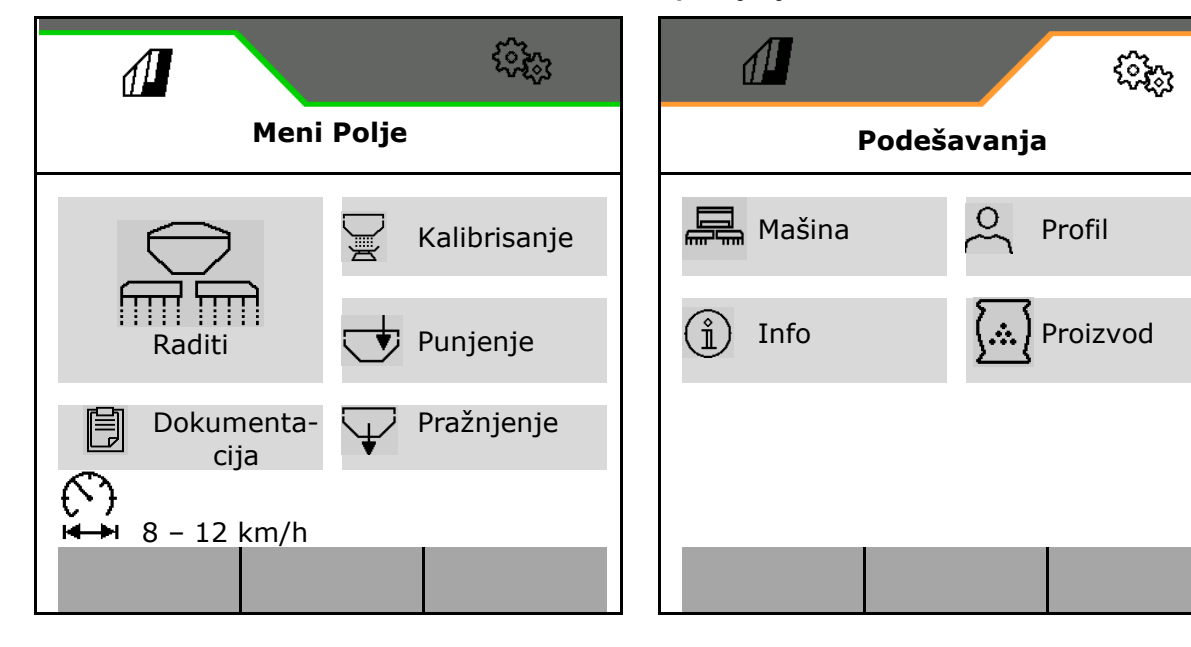

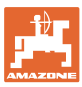

### **4 Meni Polje**

- Meni Raditi Rukovanje mašinom na polju
- Meni Punjenje
- Meni Kalibracija

za kontrolu zadate količine pre sejanja

Mogući opseg za brzinu vožnje za aktuelna

- Meni Pražnjenje
- Meni "Dokumentacija"

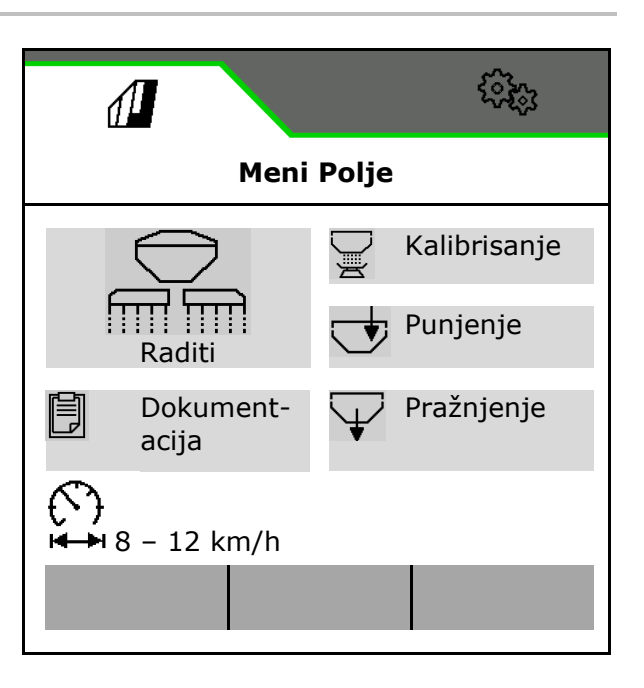

### Promena prikaza displeja sa prikaza za dan na prikaz za noć ili obratno.

podešavanja

 $\mathcal{O}$ 

### **4.1 Meni Raditi**

Pre početka sejanja

- Unos podataka proizvoda,
- Obavljanje kalibracije.

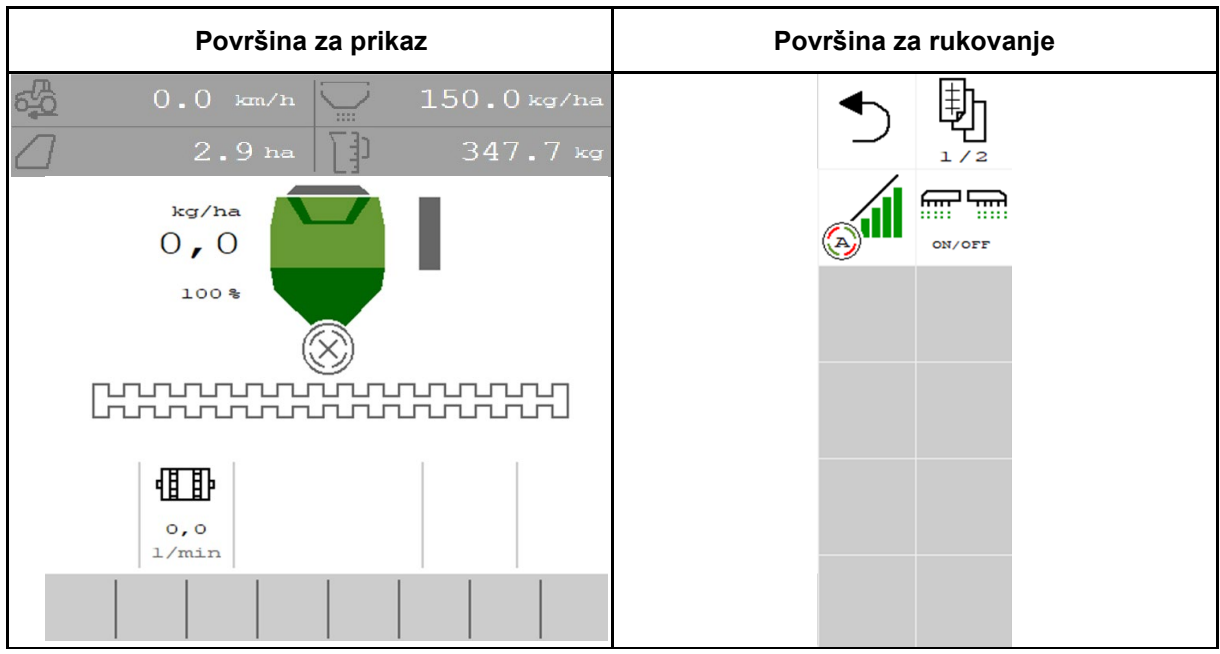

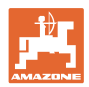

### **4.1.1 Prikaz na terminalu**

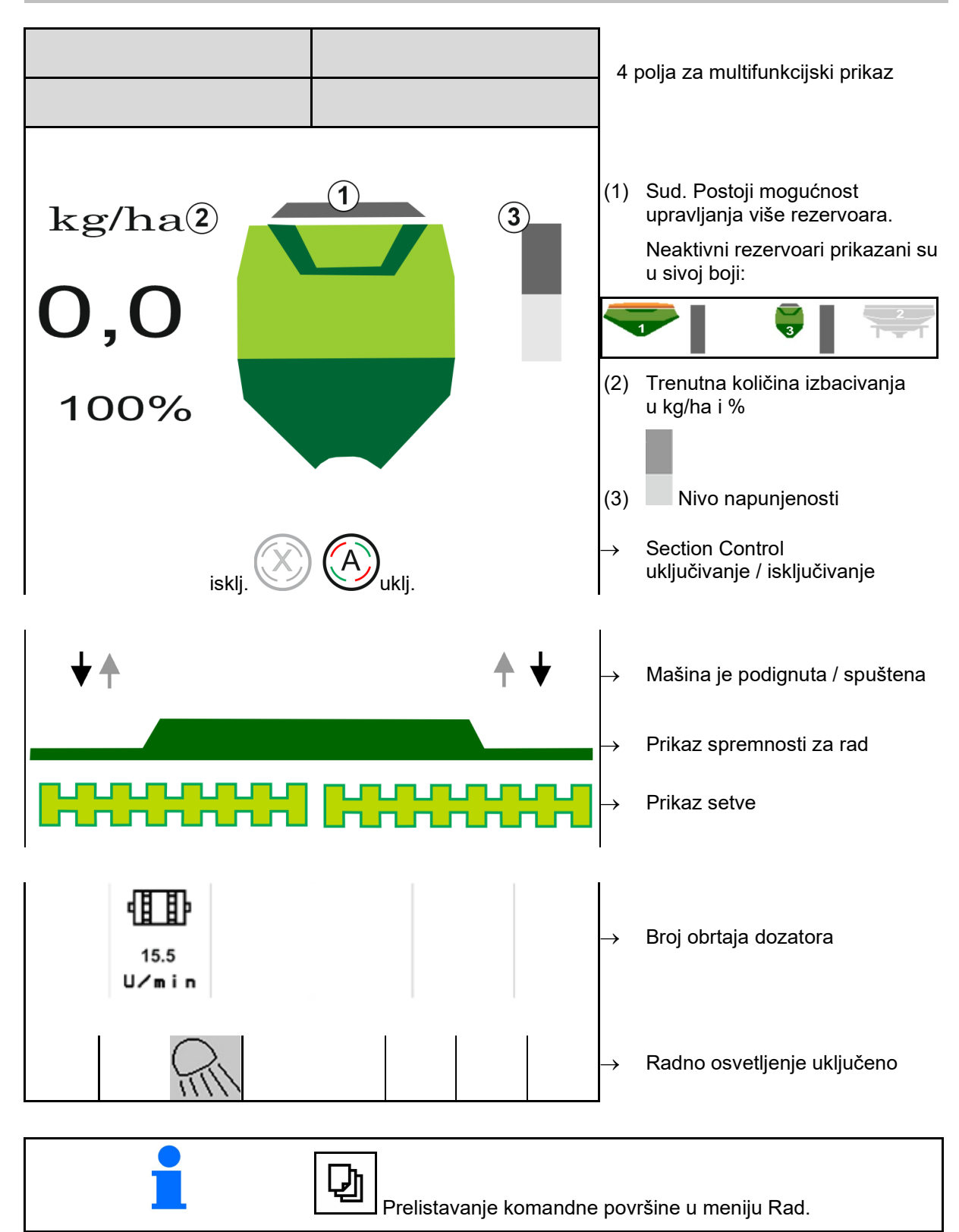

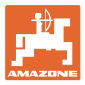

### **4.1.2 Odstupanja od zadatog stanja**

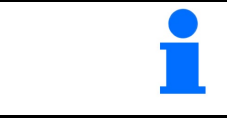

Žute oznake na prikazu su pokazatelji za odstupanje od zadatog stanja.

- (1) Aktivna je simulirana brzina/ne postoji izvor informacija
- (2) Sud za seme prazan
- (3) Ispunjeni su svi uslovi za Section Control.

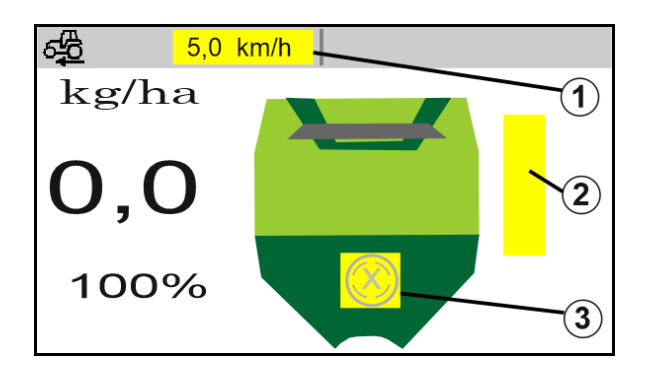

### **4.1.3 Vožnja na putevima**

Kod brzine vožnje veće od 20 km/h mašina prelazi u režim vožnje na putu.

Doziranje ne može da se pokrene.

Režim vožnje na putevima se deaktivira kada se mašine uključi u mirovanju .

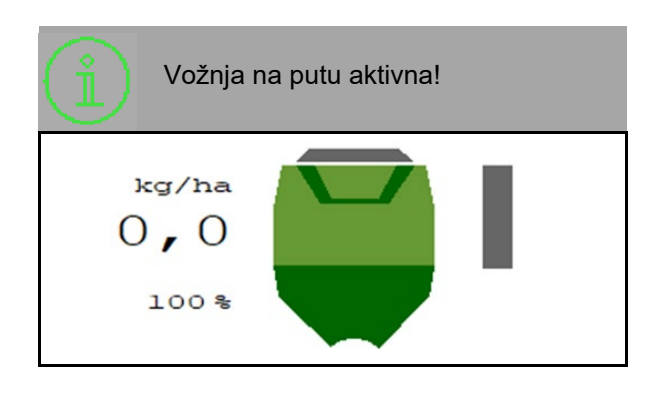

### **4.1.4 Miniview u kontroli sekcija**

Miniview predstavlja isečak menija Rad, koji se prikazuje u meniju Section Control.

- (1) Multifunkcijski prikaz
- (2) Zadata količina
- (3) Podešavanje stalnih tragova

Informacije se prikazuju i u Miniview.

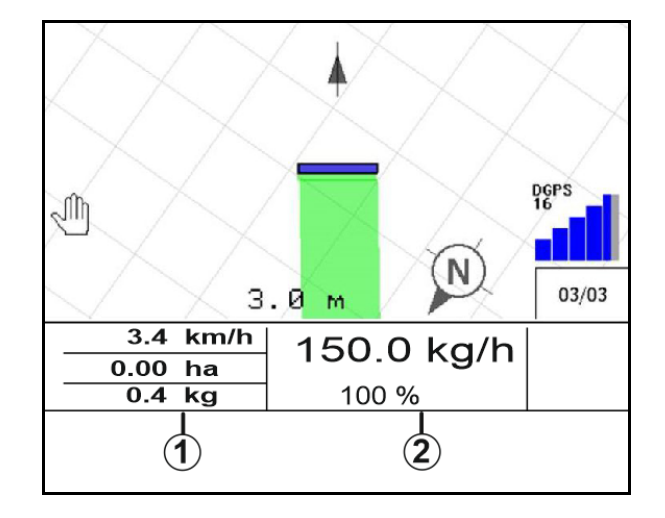

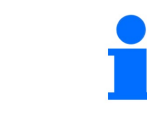

Miniview ne može da se prikaže na svim komandnim terminalima.

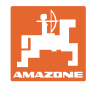

### **4.1.5 Uključivanje i isključivanje mašine**

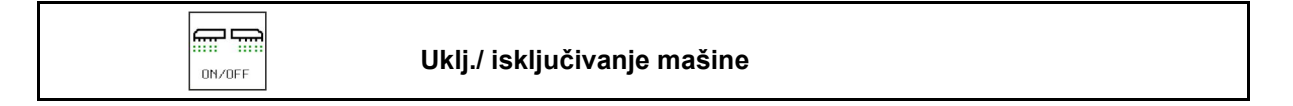

Pre početka setve uključiti mašinu.

- $\rightarrow$  Setva počinje kod pokretanja ako je mašina u radnom položaju.
- → Setva može da se prekine tokom vožnje u radnom položaju.
- → Setva može da se nastavi tokom vožnje.
- Mašina je isključena
- Mašina je uključena
- Radni položaj:
- $\rightarrow$  spreman za setvu
- → Setva kod brzine vožnje
- $\rightarrow$  bez setve
- Mašina je uključena
- nije u radnom položaju
- → Uvratina

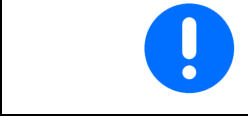

Nakon upotrebe mašine nakon uvratina automatski se pokreće doziranje.

kg/ha

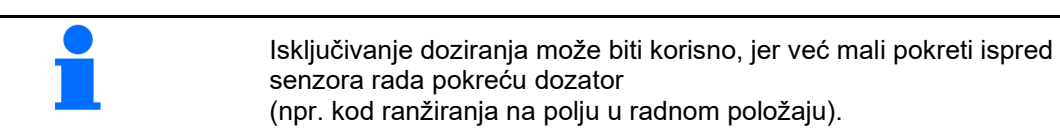

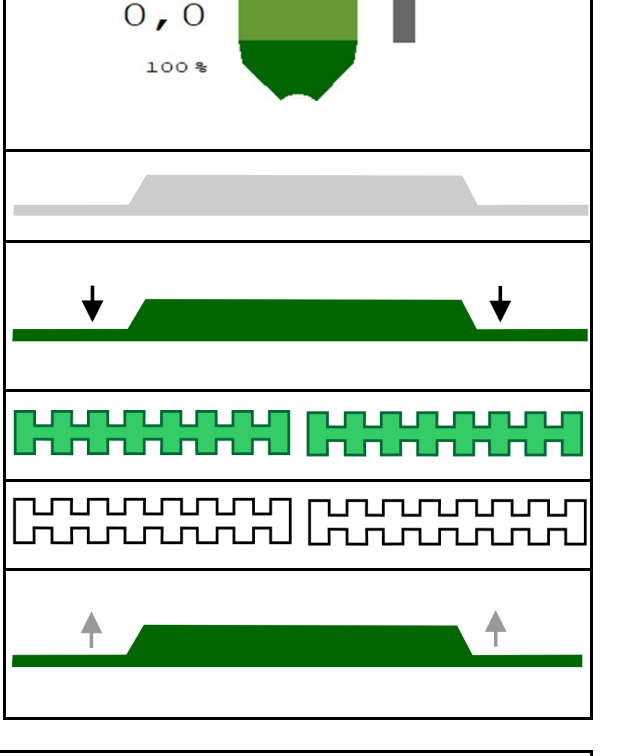

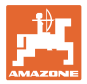

### **4.1.6 Preddoziranje**

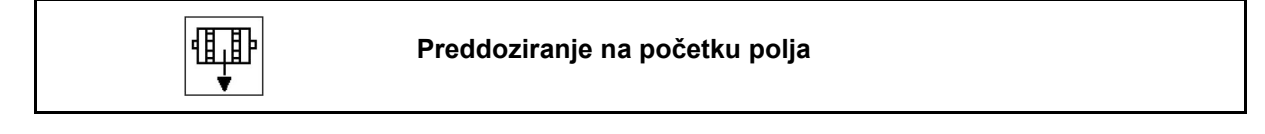

Preddoziranje omogućava da se seme obezbedi na početku polja u tačno određeno vreme. Na taj način se izbegavaju površine koje nisu posejane na početku polja.

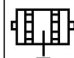

Započnite sa preddoziranjem, kada dostignete polje nakon isteka vremena preddoziranja.

Vreme mora da je poznato.

Vidi meni mašina / dozator

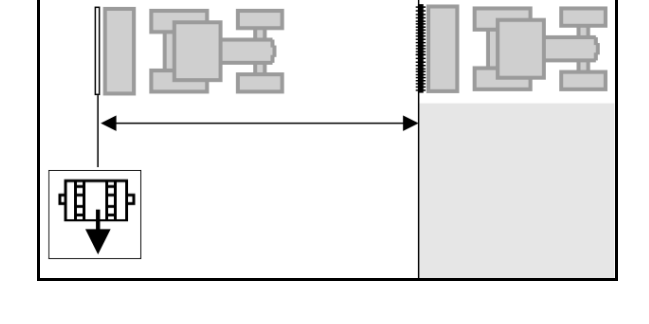

扁晶  $0N/0FF$ 

Mašina mora da je uključena.

### **4.1.7 Predzaustavljanje**

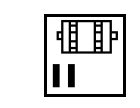

### **Predzaustavljanje na kraju polja**

Predzaustavljanje omogućava da se setva vremenski tačno zaustavi na kraju polja.

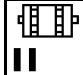

Započnite sa predzaustavljanjem kada je nakon isteka vremena za zaustavljanje dostignut kraj polja.

Vreme mora da je poznato.

Vidi meni mašina / dozator

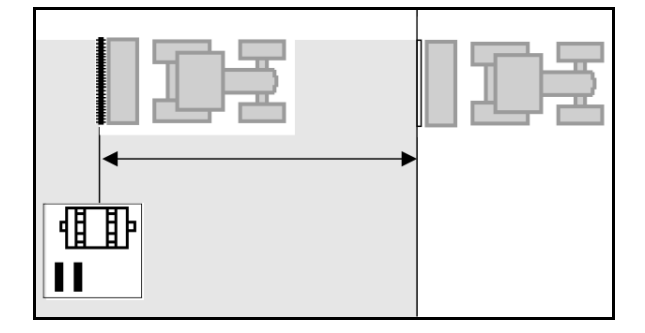

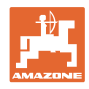

### **4.1.8 Section Control**

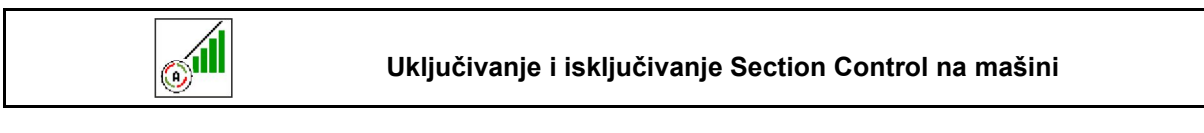

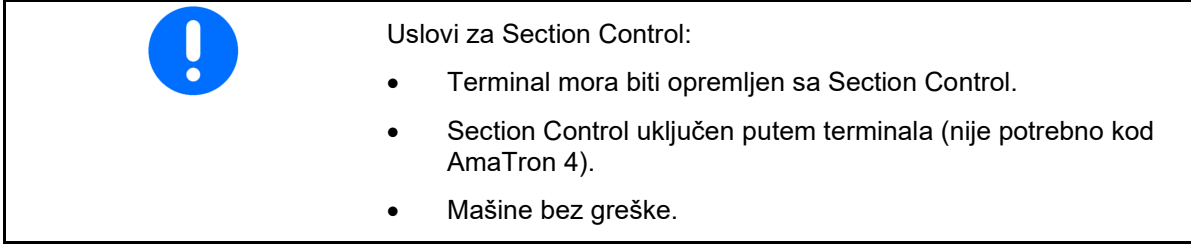

- → Setva se pokreće kod pokretanja ako je mašina u radnom položaju i ako je uključena.
	-
- 1. **WELL** Uključite Section Control.

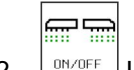

- 2. <sup>MYOFF</sup> Uključite mašinu.
- → Setva se pokreće kod pokretanja ako je mašina u radnom položaju i ako je uključena.

Section Control uključen.

→ Ispunjeni su svi uslovi za Section Control.

Section Control isključen.

- $\rightarrow$  Section Control je prijavljen na terminalu.
- → Nisu ispunjeni uslovi za Section Control.

Section Control sa ručnim predupravljanjem:

 $\rightarrow$  Stub za sejanje crven; prekida se sejanje.

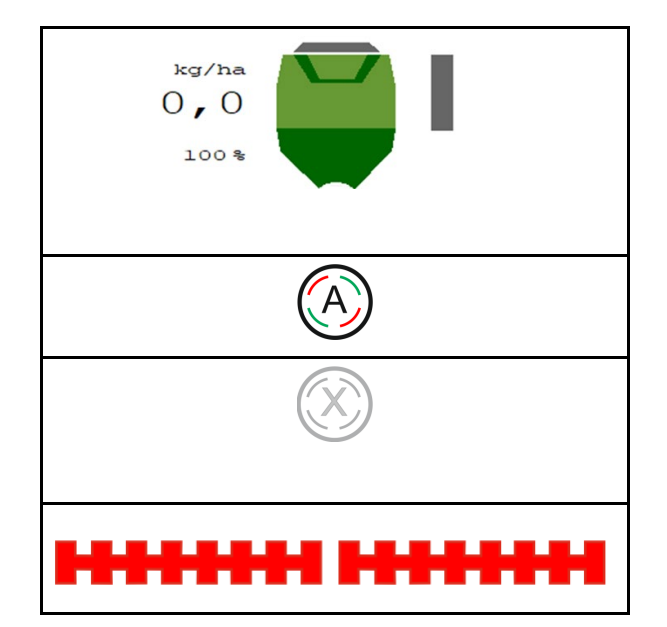

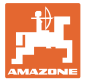

### **4.1.9 Izmena zadate količine**

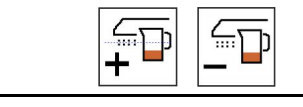

 **Povećanje / smanjenje zadate količine**

Zadata količina može da se menja po želji tokom rada.

Promenjena zadata količina se prikazuje u radnom:

- u kg/ha
- u procentima (sa žutom oznakom)

$$
\boxed{\overline{\mathbf{D}}}
$$

•  $\Box$  Svakim pritiskom na taster se količina semena u setvi povećava za količinski korak (npr.:+10%).

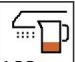

**100 %** Resetovanje količine semena u setvi na 100%.

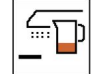

 $\rfloor$ Svakim pritiskom na taster se količina semena u setvi smanjuje za količinski korak (npr.:-10%).

### **4.1.10 Radno osvetljenje**

**ANY** 

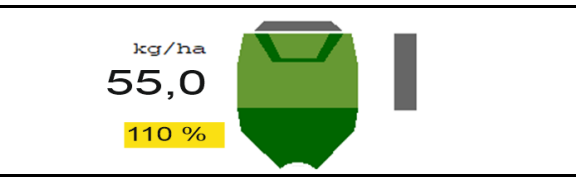

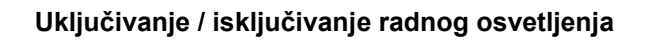

Prikaz radno osvetljenje uključeno →

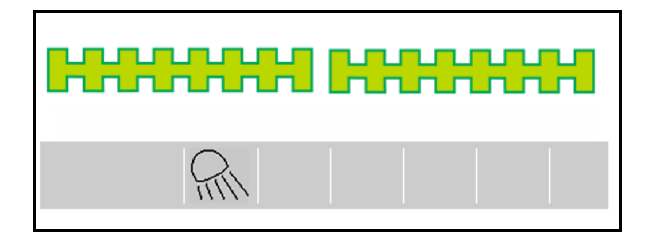

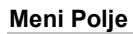

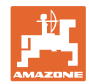

### **4.1.11 GPS režim snimanja za snimanje granice polja**

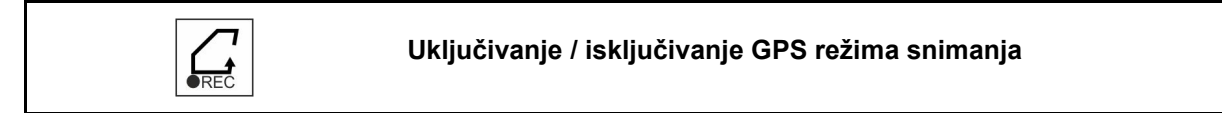

Sa uključenim režimom snimanja moguće je snimiti granicu polja bez da je mašina u radnom položaju (doziranje je prekinuto, ne nastavlja se brojanje stalnih tragova).

1. **J**EEC Uključivanje snimanja - prelažanje granica polja.

- 2. **FREC** Isključivanje snimanja kod ranžiranja na polju.
- 3. Nakon prolaska cele dužine granice polja postaviti putem GPS menija.
- 4. Brisanje obrađene površine (zavisi od terminala), jer se prolazak celom dužinom granice polja označava kao obrađena površina.

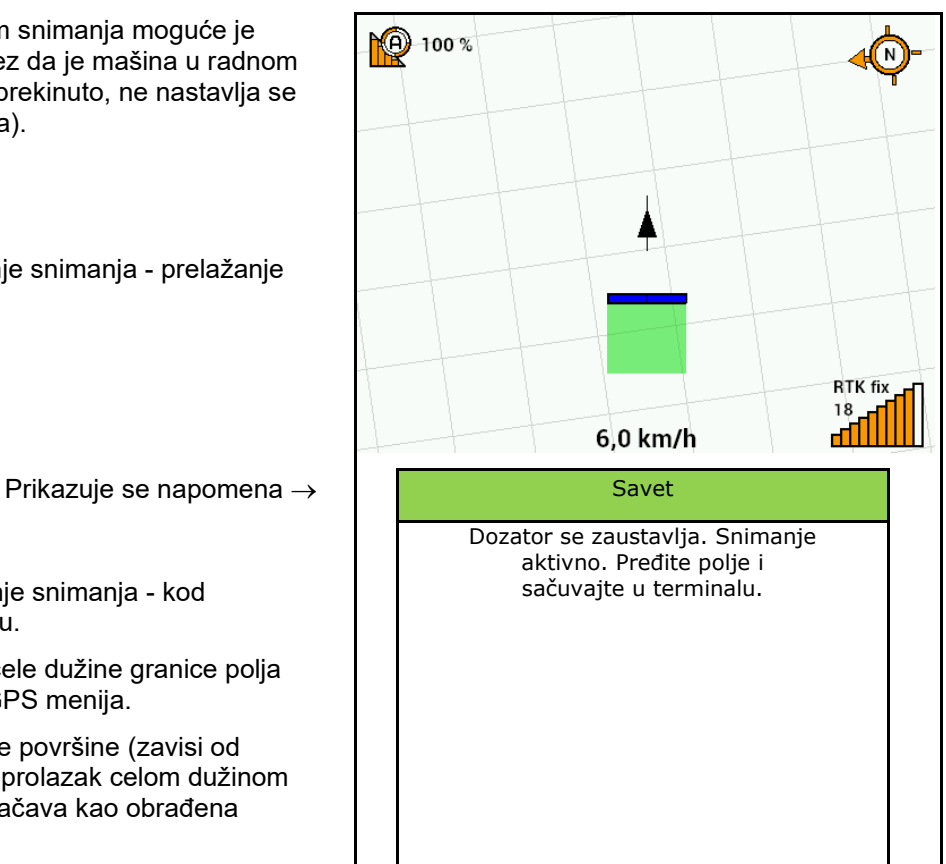

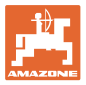

### **4.1.12 Način rada kod upotrebe**

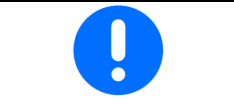

Za održavanje podešene količine izbacivanja potrebno je da se pre upotrebe odredi faktor kalibracije.

- 1. Dovesti mašinu u radni položaj.
- 2. Uključite ventilator.
- 3. Izaberite na komandnom terminalu u meniju Radovi.
- 4. **(4)** Po potrebi uključite Section Control.

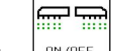

- 5. **Uključite mašinu.**
- 6. Krenite i započnite setvu.
- 7. Nakon oko 30 m potrebno je da se zaustavite i proverite rezultat setve.
- U uvratini se automatski zaustavljanja doziranje.
- Nakon uvratine se pokreće doziranje odmah kada je dostignut radni položaj.
- Doziranje se automatski zaustavljanja kod zaustavljanja.

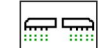

**<u><sup>ON/OFF</sub></u>** Po potrebi isključite doziranje (npr. kod ranžiranja na</u></sup> polju u radnom položaju).

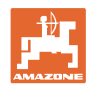

### **4.2 Meni kalibracija**

Kalibracijom se provera da li će kod kasnije setve biti izbačena željena količina.

Kalibracija treba uvek da se obavi

- kod promene vrste semena,
- kod iste vrste semena, ali različite veličine, oblika, specifične težine i različitog bajcovanja zrna,
- kod zamene valjka za doziranje.

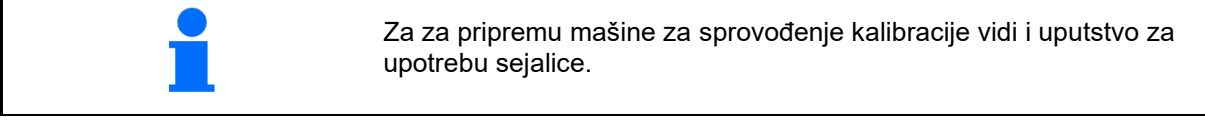

- 1. Unesite predviđenu brzinu.
- 2. Unesite zadatu količinu izbacivanja.
- 3. Unesite zapreminu valjka za doziranje u ccm, vidi uputstvo za upotrebu mašine.
- 4. **>** dalje.

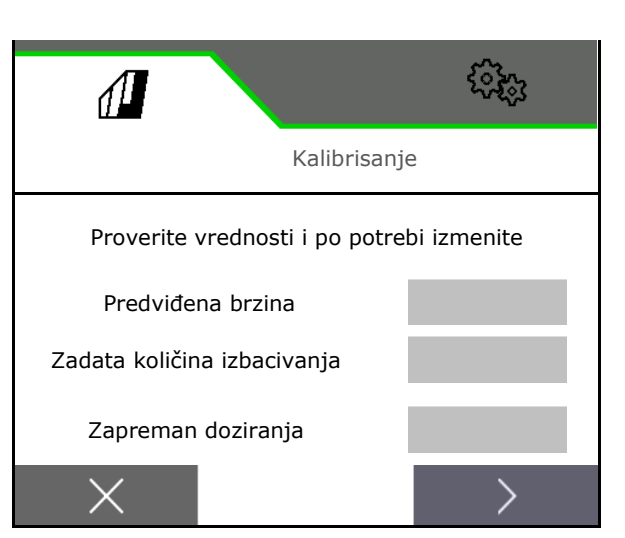

- 5. unesite vrednost kalibracije 1 ili vrednost na osnovu iskustva.
- 6. Unesite površinu kalibracije (površina za koju se dozira odgovarajuća količina tokom postupka kalibracije).
- 7. Izaberite vrstu kalibracije
	- ο ISOBUS terminal
	- ο Taster za kalibraciju
	- ο TwinTerminal
- 8. **>** dalje.

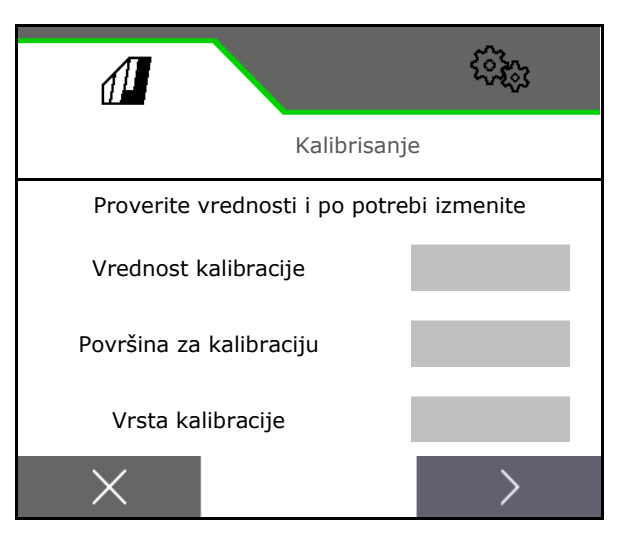

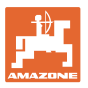

- 9. Postavite poklopac za kalibraciju i prihvatni sud u poziciju za kalibraciju.
- $\rightarrow$  Vidi uputstvo za upotrebu mašine.

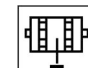

- 10. <u>↓ ↓</u> Obavite preddoziranje (za neprekidan protok semena kod kalibracije).
- 11. Opet ispraznite sud za kalibraciju.
- 12. **>** dalje.

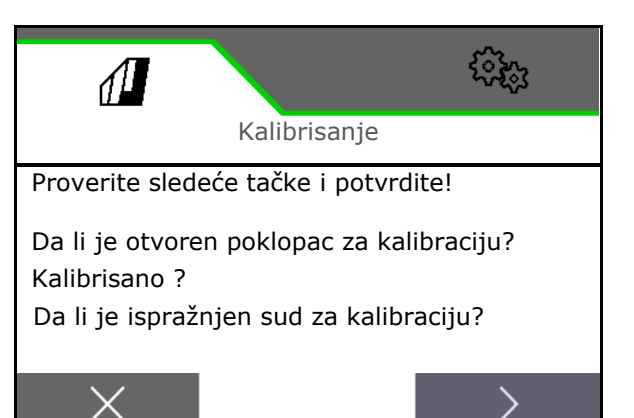

### 13.

### **Na komandnom terminalu:** ◆ Pokrenite postupak kalibracije.

- $\rightarrow$  Kalibracija se automatski završava.
- $\rightarrow$  Trakasti dijagram prikazuje napredak kalibracije.

### **Taster za kalibraciju na mašini**:

Držite taster pritisnutim dok se ne izbaci dovoljna količina semena.

→ Puštanjem tastera moguće je prekinuti kalibraciju.

### **UPOZORENJE**

**Opasnost od nastanka povreda od strane pogonjenog valjka za doziranje.**

Ukažite svim licima da napuste područje opasnosti.

- $\rightarrow$  Postupak kalibracije se automatski prekida nakon dostizanja izabrane površine ili ga je moguće prevremeno prekinuti.
- 14. Izmeriti sakupljenu količinu.
- → Uzmite u obzir težinu kofe.
- 15. Uneti vrednost sakupljene količine u kg.
- 16. **>** dalje.

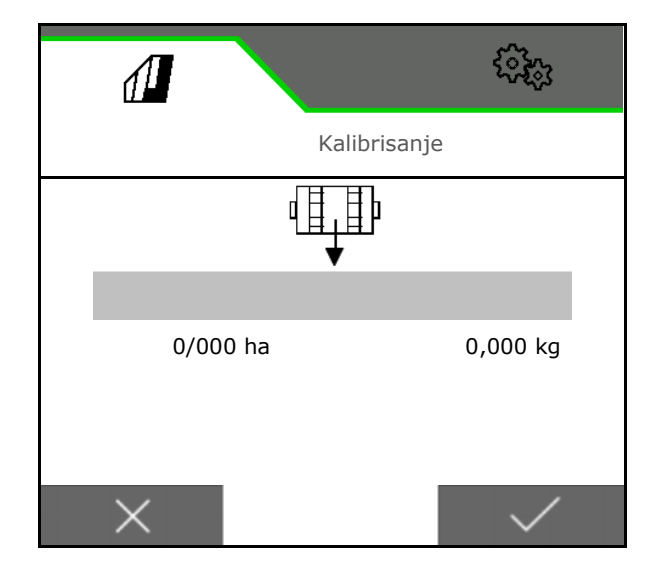

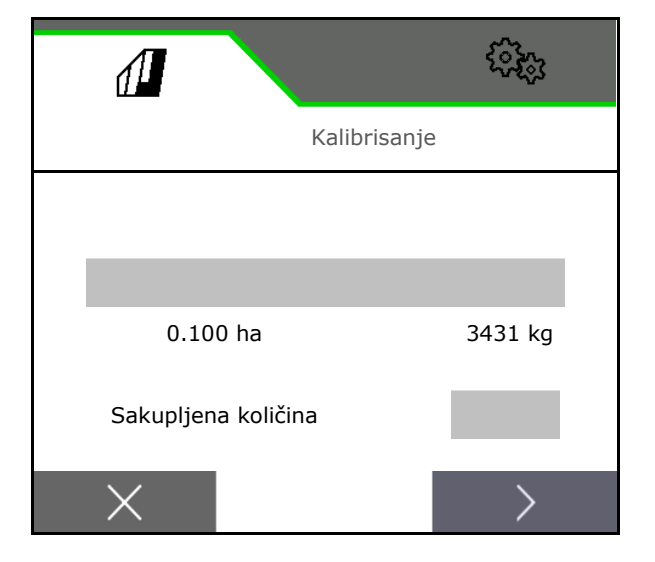

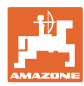

- → Prikazuje se nova vrednost kalibracije i procentualno odstupanje u odnosu na zadatu količinu.
- 17. Sačuvajte vrednosti koje ste odredili.

 ${\mathsf X}$  Ako je došlo do nastanka greške kod postupka kalibracije (npr. neravnomerni protok) potrebno je ponoviti kalibraciju.

 $\overset{\scriptstyle \backslash}{\smile}$  Sačuvajte vrednost koju ste odredili i ponovite postupak kalibracije za dalju optimizaciju.

Nakon kalibracije postavite poklopac za kalibraciju i sud za prihvat u radni položaj.

### **4.3 Meni Punjenje**

- 1. U slučaju potrebe postavite preostalu količinu na 0.
- $\rightarrow$  Prikazuje se teoretska preostala količina.
- 2. Unesite dodatu količinu.
- $\rightarrow$  Prikazuje se novi nivo.
- 3.  $\checkmark$  potvrdite ispravan nivo.

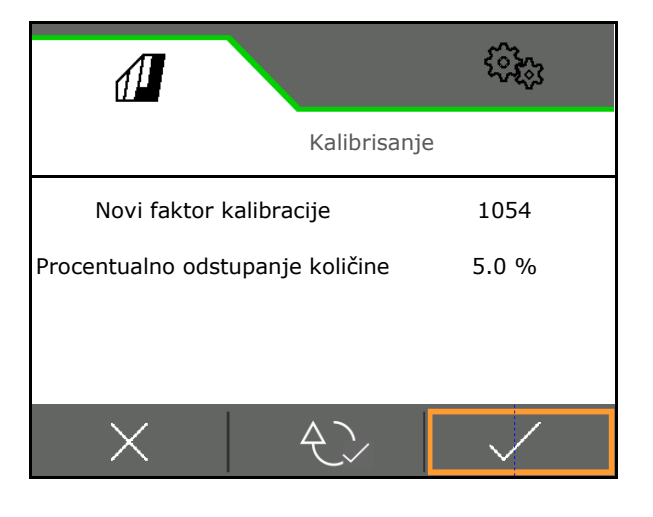

![](_page_21_Figure_14.jpeg)

### **4.4 Meni pražnjenje**

- 1. Mašina se zaustavlja.
- 2. Osigurati traktor i mašinu od nenamernog pomeranja.
- 3. Otvorite poklopac za kalibraciju.
- 4. Postavite sud za kalibraciju u poziciju za prihvat.

![](_page_21_Picture_20.jpeg)

5. Pokrenite pražnjenje ostatka, držite pritisnutim softverski taster.

Ili držite pritisnutim taster za kalibraciju

6. Nakon završenog pražnjenja zatvoriti poklopac za kalibraciju.

![](_page_21_Picture_24.jpeg)

![](_page_22_Picture_0.jpeg)

### **4.5 Dokumentacija menija**

U meniju Dokumentacija se prikazuje aktuelni nalog.

Podaci u nalogu:

- Obrađena površina (ukupno / dan)
	- Radno vreme (ukupno / dan)
		- izbačena količina (ukupna / dan)

![](_page_22_Picture_8.jpeg)

Izbrisati dnevne podatke

80

Pozivanje liste dokumentacije.

**Lista naloga:**

Aktivna dokumentacija je obeležena. Moguće je postaviti najviše 5 dokumentacija.

Izbor dokumentacije.

- **+** Postavljanje nove dokumentacije
- **<** / **>** Prelistavanje u listi

### **Izmena dokumentacije:**

- Promena naziva dokumentacije
- Aktiviranje dokumentacije. ↘
- neaktivna dokumentacija može da se izbriše
- $X$  Napuštanje menija za izmenu

![](_page_22_Picture_245.jpeg)

![](_page_22_Picture_246.jpeg)

![](_page_22_Picture_24.jpeg)

![](_page_23_Picture_1.jpeg)

### **5 Multifunkcijske ručice AUX-N**

![](_page_23_Picture_46.jpeg)

![](_page_24_Picture_0.jpeg)

![](_page_24_Picture_1.jpeg)

### **6 Multifunkcionalna poluga AmaPilot+**

Putem AmaPilot+ moguće je vršenje funkcija mašine.

AmaPilot+ je AUX-N element za rukovanje sa slobodnom dodelom tastera.

Za svaku Amazone ISOBUS mašinu je unapred određena standardna dodela tastera.

Funkcije su podeljene na 3 nivoa i mogu da se izaberu pritiskom dugmeta.

Pored standardnog nivoa mogu se uključivati i isključivti dva dalja korisnička nivoa.

Folija sa standardnom raspodelom moguće nalepiti u kabini. Za slobodnu dodelu funkcija tasterima je moguće prelepiti standardni raspored.

![](_page_24_Figure_9.jpeg)

• Nivo 2 sa pritisnutim dugmetom za uključivanje na poleđini, Žuti prikaz tastera s osvetljenjem.

• Nivo 3 nkon pritiska tastera s osvetljenjem, Crveni prikaz tastera s osvetljenjem.

![](_page_24_Picture_12.jpeg)

![](_page_24_Figure_13.jpeg)

![](_page_24_Picture_14.jpeg)

![](_page_25_Picture_0.jpeg)

### **AmaPilot sa fiksnom dodelom / standardnom dodelom**

![](_page_25_Picture_67.jpeg)

![](_page_25_Picture_68.jpeg)

![](_page_25_Picture_69.jpeg)

![](_page_26_Picture_0.jpeg)

### **7 Podešavanja**

- Meni Mašina Unošenje specifičnih podataka o mašini ili individualnih podataka.
- Meni Profil

Svaki korisnik može da sačuva lični profil sa podešavanjima za terminal i mašinu.

• Meni Proizvod

Unos u vezi semena

• Info meni Verzije softvera i ukupan učinak po površini i dijagnostika.

### **Izbor strana u podmeniju**

Nekoliko menija se sastoje od više strana.

Broj strane se prikazuje na donjoj ivici strane pomoću tačaka.

Aktivna strana – bela.

![](_page_26_Picture_13.jpeg)

Prelistavanje strana u podmeniju.

![](_page_26_Picture_15.jpeg)

![](_page_26_Picture_16.jpeg)

![](_page_27_Picture_0.jpeg)

### **Podešavanja**

### **7.1 Mašina**

- Unosi za doziranje, vidi stranu 29
- Ventilator, vidi stranu 31
- Unos za senzor radnog položaja, vidi<br>
stranu 30 Radni položaj**a, vidi** Radni položaj
- Radne brzine, vidi stranu 32
- Unos geometrije mašine, vidi stranu 34
- Izbor i poništavanje izbora suda, vidi stranu 35
- Uparivanje Bluetooth uređaja
- Dodatne funkcije

![](_page_27_Picture_173.jpeg)

### **Dodatne funkcije**

- Režim GPS snimanja za snimanje granice polja izabrati u radnom meniju uklj./isklj.
	- ο da
	- ο ne (standard)
- Funkcija otvori za vodu moguće je uklj./isklj. radnom meniju
	- ο da
	- ο ne (standard)

![](_page_27_Picture_19.jpeg)

![](_page_28_Picture_0.jpeg)

### **7.1.1 Dozator**

• Količina po koraku u % (vrednost procentualne promene količine semena

koja se seje tokom rada sa  $\blacktriangleright$ 

- Predzaustavljanje (ne za Section Control)
- Preddoziranje (ne za Section Control)

![](_page_28_Picture_7.jpeg)

### **Predzaustavljanje**

Vreme predzaustavljanja se može uneti tako da seme ne nastavi da teče na kraju polja.

Vreme se može uneti zasebno za svaki dozator.

- Aktivirajte predzaustavljanje
	- ο da
	- ο ne (standard)
- Unesite vreme za predzaustavljanje

![](_page_28_Picture_15.jpeg)

### **Preddoziranje**

Vreme preddoziranja se može uneti tako da je seme dostupno na početku polja u tačno vreme.

Vreme se može uneti zasebno za svaki dozator.

Unesite vreme za preddoziranje

![](_page_28_Picture_20.jpeg)

### **7.1.2 Senzor radnog položaja**

- Izvor
	- ο Senzor mašine
	- ο Visina podizanja ISOBUS-a u %
	- ο Visina podizanja ISOBUS-a digitalno

Analogni senzor:

- Tačka isključivanja doziranja
- Tačka uključivanja doziranja
- Učenje tački uklj./isklj.
- Učenje graničnih vrednosti

![](_page_29_Figure_12.jpeg)

![](_page_29_Picture_13.jpeg)

- 1. Podizni mehanizam postaviti na visinu tačke UKLJ.
- 2. **V** Sačuvati vrednost.
- 3. Podizni mehanizam postaviti na tačku ISKLJ.!
- 4. Sačuvati vrednost.

![](_page_29_Picture_18.jpeg)

Ispravno podešavanje tački uklj./isklj. je takođe važno zbog preciznog uklj./isklj. mašine na polju.

Vrednosti UKLJ. i ISKLJ. treba da su što je moguće više udaljeni jedan od drugog.

![](_page_29_Figure_21.jpeg)

![](_page_30_Picture_0.jpeg)

# **·Učenje graničnih vrednosti**

Pre prvog puštanja u rad i promene traktora potrebno je obaviti učenje graničnih vrednosti podiznog mehanizma.

- 1. Spuštanje podiznog mehanizma / postavljanje mašine u radni položaj.
- 2. **>** Sačuvati vrednost i dalje.
- 3. Podignite maksimalno podizni mehanizam.
- 4. Sačuvati vrednost.

![](_page_30_Picture_7.jpeg)

### **7.1.3 Ventilator**

Podesite broj obrtaja ventilatora u skladu sa uputstvom za upotrebu mašine.

- Uneti zadati broj obrtaja
- Učenje zadatog broja obrtaja
- **Uneti granicu alarma u %**

![](_page_30_Picture_151.jpeg)

### **Učenje zadatog broja obrtaja**

- 1. Podesite željeni broj obrtaja ventilatora.
- 

![](_page_30_Picture_18.jpeg)

![](_page_31_Picture_1.jpeg)

### **7.1.4 Brzina**

![](_page_31_Picture_157.jpeg)

- Izaberite izvor signala brzine.
	- ο Radar (ISOBUS)
	- ο Točak (ISOBUS)
	- ο Satelit (ISOBUS)
	- ο J1939
	- ο Senzor (mašina)
	- ο simulirano

Unesite simuliranu brzinu

→ Obavezno se kasnije pridržavajte unete brzine kretanja.

 $\rightarrow$  Ako se prepozna neki drugi izvor signala brzine automatski se deaktivira simulirana brzina.

- Unesite impulse na 100 m ili
- naučite impulse na 100 m

![](_page_31_Picture_16.jpeg)

![](_page_32_Picture_0.jpeg)

# **Učenje impulsa na 100 m**

![](_page_32_Picture_3.jpeg)

Morate da odredite broj impulsa točka na 100 m pod trenutnim uslovima upotrebe u radnom položaju.

- 1. Izmerite putanju od 100 m, traktor dovedite u početnu poziciju i mašinu dovedite u radni položaj!
- 2. **>** dalje.

3.Pređite izmerenu putanju.

- 4. **>** dalje.
- $\rightarrow$  Na displeju se prikazuju impulsi koji se mere.
- 5. Zaustavite se tačno na završnoj tački.
- 6. Sačuvati vrednost ili **X** prekinuti merenje.

![](_page_32_Picture_12.jpeg)

Proverite broj impulsa upoređivanjem prikaza brzine traktora i komandnog terminala.

![](_page_33_Picture_1.jpeg)

### **7.1.5 Geometrija** • Podaci su unapred podešeni u zavisnosti od mašine i po pravilu ne smeju da se menjaju. • Geometrijski podaci moraju da odgovaraju realnim podacima o dužini mašine.

![](_page_33_Picture_3.jpeg)

Bočno odstupanje mašine levo: uneti negativnu vrednost

- Uneti radni zahvat
- Unesite poziciju sejalice

![](_page_33_Picture_7.jpeg)

### **Pozicija sejalice**

- Unesite rastojanje opreme za povezivanje traktora do sejalice.
- Unesite bočni ofset.

![](_page_33_Figure_11.jpeg)

![](_page_34_Picture_0.jpeg)

### **7.1.6 Izbor suda**

- Izbor suda
	- o ⊠ Sud odabran, doziranje aktivno<br>o □ Sud se trenutno ne koristi
	- ο Sud se trenutno ne koristi

![](_page_34_Picture_6.jpeg)

### **7.1.7 Uparivanje Bluetooth uređaja**

Preko blututa (engl. Bluetooth) mašina može da se poveže s mobilnim krajnjim uređajem.

U tu svrhu unesite prikazanu šestocifrenu šifru u mobilnom uređaju.

Sejalica može da razmenjuje podatke aplikacije mySeeder preko Bluetooth funkcije.

![](_page_34_Figure_11.jpeg)

![](_page_35_Picture_1.jpeg)

### **7.2 Profil**

![](_page_35_Picture_3.jpeg)

Upravljanje profilima

Standardno je postavljen jedan profil.

Možete da sačuvate do 5 profila sa različitim podešavanjima.

![](_page_35_Picture_7.jpeg)

kreiranje novog profila

### Jedan profil

- **V** može da se aktivira
- može da dobije naziv
- može da se kopira
- može da se izbriše

Tako što ćete:

Obeležiti profil i potvrditi.

Aktivni profil:

- Konfigurisanje ISOBUS-a, vidi stranu 37.  $\left| \int_{\mathbb{R}} \right|$  ISOBUS
- Konfigurisanje multifunkcijskog prikaza, vidi stranu 38.
- Slobodno konfigurisanje rezervacije tastera, vidi stranu 38.
- Konfigurisanje polazne rampe, vidi stranu 39

![](_page_35_Picture_21.jpeg)

![](_page_35_Picture_22.jpeg)

![](_page_36_Picture_0.jpeg)

### **7.2.1 Konfigurisanje ISOBUS-a**

• Izabrati terminal, vidi stranu 37.

![](_page_36_Picture_4.jpeg)

### **Izabrati terminal**

- Ako je više komandnih terminala priključeno na ISOBUS:
- Izaberite terminal za prikaz softvera za rukovanje mašine
- Izaberite terminal za prikaz dokumentacije i Section Control
- IJ Terminali se obeležavaju brojevima po redosledu uključivanja (1, 2, …)

![](_page_36_Figure_10.jpeg)

![](_page_37_Picture_0.jpeg)

### **7.2.2 Konfigurisanje multifunkcijskog prikaza**

![](_page_37_Picture_181.jpeg)

### **7.2.3 Slobodno konfigurisanje rezervacije tastera**

Rezervacija tastera komandnog terminala je slobodna po pitanju funkcija u radnom meniju.

Ovde je moguće slobodno dodeliti funkcionalna polja radnog menija.

1. Izabrati funkciju na displeju. Po potrebi prethodno prelistati.

• Nivo napunjenosti suda

2. Polje za funkcije koje je moguće slobodno rezervisati dodeliti funkciju.

![](_page_37_Picture_9.jpeg)

Po potrebi prethodno izaberite stranu.

- $\rightarrow$  Funkcija se pojavljuje na polju za funkcije.
- 3. **→ Potvrditi.**

![](_page_37_Picture_13.jpeg)

 $(1)$  (2)

![](_page_37_Picture_14.jpeg)

Funkcije mogu da se rezervišu na više polja. Rezervacija tastera funkcijama iza radnog menija je slobodna.

![](_page_38_Picture_0.jpeg)

### **7.2.4 Konfigurisanje polazne rampe**

Polazna rampa sprečava do dođe do manjeg doziranja.

Na početku rada se do isteka zadatog vremena doziranje obavlja prema simuliranoj brzini pokretanja. Nakon toga se od brzine zavisna regulacija obavlja regulaciju količine.

Postizanjem određene brzine ili prekoračenjem simulirane brzine uključuje se regulacija količine.

![](_page_38_Figure_6.jpeg)

- Polazna rampa uklj. / isklj.
	- ο uklj.
	- ο isklj.
- Predviđana brzina, radna brzina u km/h. Standardna vrednost: 12 km/h
- Brzina polazne rampa u % koja predstavlja vrednost predviđene brzine kod koje se pokreće doziranje.

Standardna vrednost: 50%

• Vreme koje protekne u sekundama dok se ne postigne stvarna simulirana brzina.

Standardna vrednost: 5 s

![](_page_38_Picture_134.jpeg)

![](_page_39_Picture_0.jpeg)

### **Podešavanja**

### **7.3 Info**

- Prikazati broj softverskog dugmeta u meniju (informacija za servis).
	- $o$   $\boxtimes$  (da)
	- $o \Box$  (ne)
- Prikazati verziju softvera na računaru mašine
- Prikazati stanje brojača
	- ο Ukupno vreme (režim setve)
	- ο obrađena ukupna površina
	- ο izbačena količina pojedinačnih rezervoara
	- ο Putanja u transportnom položaju
	- ο Putanja u radnom položaju
- Prikazati podatke dijagnostike (informacija za servis)

![](_page_39_Picture_122.jpeg)

![](_page_40_Picture_0.jpeg)

### **7.4 Proizvod**

![](_page_40_Picture_3.jpeg)

Upravljanje proizvodima

Standardno je postavljen jedan proizvod.

Možete da sačuvate do 20 proizvoda sa različitim podešavanjima.

![](_page_40_Picture_7.jpeg)

kreiranje novog proizvoda

Jedna proizvod:

- **V** može da se aktivira
- može da dobije naziv
- može da se kopira
- može da se izbriše

Tako što ćete:

Označite proizvod i potvrdite.

![](_page_40_Figure_16.jpeg)

![](_page_41_Picture_0.jpeg)

### **Podešavanja**

Aktivni proizvod:

- Unesite zadatu količinu izbacivanja u obliku izabrane jedinice
- Unesite veličinu valjka za doziranje u ccm:
- Unesite površinu za kalibraciju u ha.

(Površina za koju se dozira odgovarajuća količina tokom postupka kalibracije, 0,1 ha -1,0 ha)

- Unesite vrednost kalibracije 1 ili vrednost na osnovu iskustva.
- Unesite vreme uključivanja za Section Control, vidi stranu 42
- Unesite vreme isključivanja za Section Control, vidi stranu 42
- Optimizirajte vreme uključivanja i vreme isključivanja, vidi stranu 44
- Jedinica količine izbacivanja.
	- ο kg/ha
	- ο zrna /m2

IJ Uneti podaci se preuzimaju u meni za kalibraciju.

 $\left(\ddot{\phantom{1}}\right)$ Mogući opseg za brzinu vožnje za odabrani proizvod

![](_page_41_Picture_230.jpeg)

### **7.4.1 Unos vremena uključivanja, vremena isključivanja za Section Control**

Section Control-u su potrebna vremena uklj./isklj. kao bi moglo da se uzme u obzir vreme potrebno semena od dozatora do ulagača.

![](_page_41_Picture_231.jpeg)

![](_page_42_Picture_0.jpeg)

### **Optimalna obrada polja**

![](_page_42_Figure_3.jpeg)

- **(1) Uvratina / obrađeno polje**
- **(2) Obrada polja bez prekida i preklapanja**

### **Preklapanje obrađenih polja**

![](_page_42_Figure_7.jpeg)

### **Neobrađene površine**

![](_page_42_Figure_9.jpeg)

#### **Podešavanja**

![](_page_43_Picture_1.jpeg)

![](_page_43_Picture_2.jpeg)

Za precizno uključivanje i isključivanje na uvratini, i to pogotovo kod sejalica, potrebne je pogotovo ispoštovati sledeće tačke:

- RTK preciznost GPS prijemnika (brzina ažuriranja 5 Hz)
- Ravnomerna brzina kod ulaska u / izlaska iz uvratine

### **7.4.2 Optimizacija vremena isključivanja za Section Control**

Unesena / izračunata vremena isklj. i uklj. mogu se optimizovati.

Da biste to uradili, mora se znati nesejana putanja / preklapanje.

![](_page_43_Picture_9.jpeg)

- 2. **>** dalje
- 3. **20 Izaberite ranije ili kasnije uklj**./isklj. mašine.
- 4. **>** dalje

![](_page_43_Picture_13.jpeg)

- 5. Unesite izmerenu putanju.
	- ο Preklapanje: unesite pozitivnu vrednost
	- ο Ne posejana putanja: unesite negativnu vrednost
- 6. Unesite voženu brzinu.
- 7. Čuvanje utvrđene vrednosti ili
	- $X$  odbacivanje proračuna.

![](_page_43_Picture_20.jpeg)

![](_page_44_Picture_0.jpeg)

### **8 Smetnja**

### **8.1 Alarm / upozorenje i napomena**

• Obaveštenja koja pokrivaju celu površinu moraju uvek da se potvrde!

![](_page_44_Picture_5.jpeg)

### Nakon potvrđivanja obaveštenja prikazuje se radni meni sa vrednostima 999.9.

Time se prikazuje da postoji smetnja.

Nije moguće nastaviti rad.

Napomene u radnom meniju (gore) ne<br>moraju da se potvrđuju.

### **8.2 Prekid signala brzine sa ISOBUS-a**

Kao izbor signala brzine moguće je uneti simuliranu brzinu u meniju Podaci mašine.

Ona omogućava upotrebu mašine bez signala za brzinu.

Na sledeći način:

- 1. Uneti simuliranu brzinu.
- 2. Tokom upotrebe pridržavajte se unete simulirane brzine.

![](_page_44_Picture_16.jpeg)

### **8.3 Tabela smetnji**

![](_page_45_Picture_362.jpeg)

![](_page_46_Picture_0.jpeg)

![](_page_46_Picture_334.jpeg)

![](_page_47_Picture_0.jpeg)

![](_page_47_Picture_318.jpeg)

![](_page_48_Picture_0.jpeg)

![](_page_48_Picture_313.jpeg)

![](_page_49_Picture_0.jpeg)

### **Smetnja**

![](_page_49_Picture_304.jpeg)

![](_page_50_Picture_0.jpeg)

![](_page_50_Picture_329.jpeg)

![](_page_51_Picture_0.jpeg)

### **Smetnja**

![](_page_51_Picture_332.jpeg)

![](_page_52_Picture_0.jpeg)

![](_page_53_Picture_0.jpeg)

![](_page_53_Picture_1.jpeg)

Postfach 51<br>D-49202 Hasbergen-Gaste Germany

Tel.:+ 49 (0) 5405 501-0<br>e-mail:amazone@amazone.de http://www.amazone.de